## **ENT Ari@ne :** Distribution des comptes aux parents et élèves de la classe

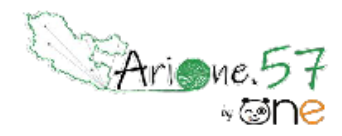

Tutoriels d'accompagnement : [Guides et tutoriels de l'ENT One](https://one.opendigitaleducation.com/boite-a-outils/guides-et-tutos/#11459)

**Une alimentation via ONDE évite d'avoir à effectuer des imports de comptes de manière manuelle, et assure à chaque utilisateur de conserver son compte au fil des ans, ce malgré un changement d'établissement.**

**Chaque parent d'élève possède un compte personnel auquel est rattaché chacun de ses enfants. Au fur et à mesure de la scolarité des enfants, le parent conserve son identifiant, son mot de passe et ses contenus.**

**Les codes de connexion peuvent être transmis aux familles en version imprimée ou par mail.**

**Pour publiposter les fiches de connexion par mail, il est nécessaire que les directeurs/directrices renseignent préalablement les adresses de messagerie des responsables dans Onde.**

01. Pour accéder à la gestion des comptes de sa classe, il faut dans un premier temps accéder à l'application "Paramétrage de la classe".

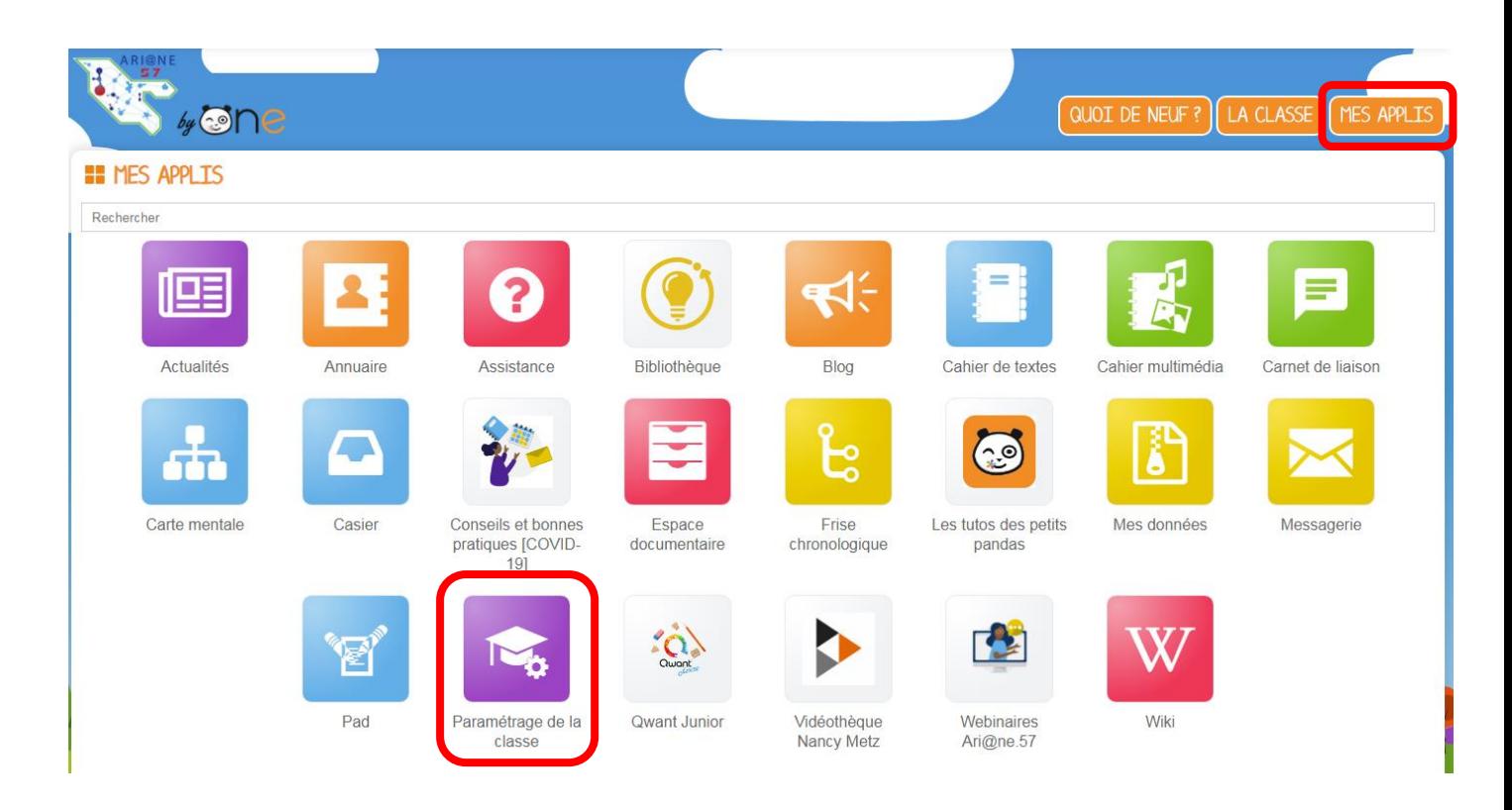

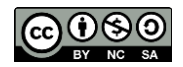

02. Sélectionner le profil Parents (1) et cocher, selon les besoins, tous les responsables ou les noms de la liste dont vous souhaitez éditer les fiches parents (2)

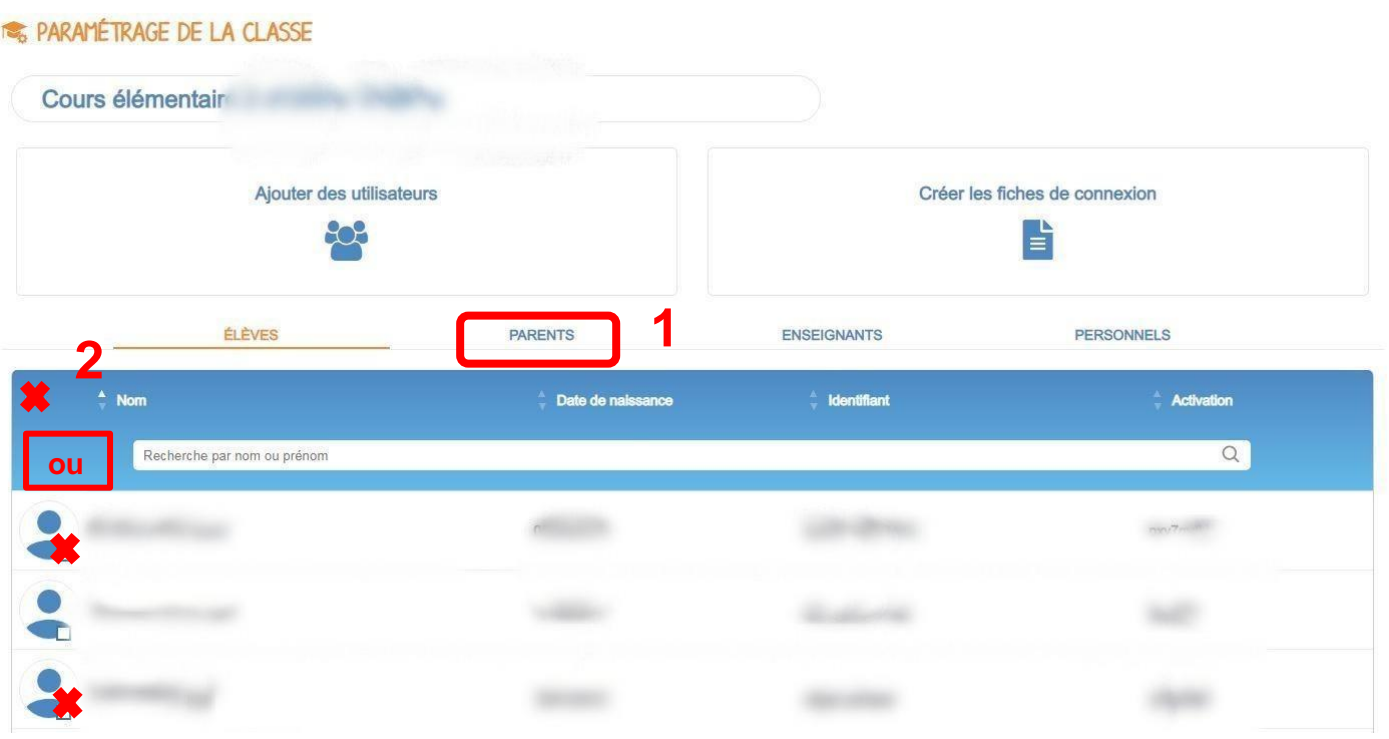

03. Un menu apparait automatiquement en bas de votre écran, choisir « Fiches de connexion »

GÉNÉRER UN CODE DE RENOUVELLEMENT **BLOQUER** FICHES DE CONNEXIONS RETIRER DE LA CLASSE

04. Deux types d'envoi sont possibles selon votre préférence :

- Télécharger puis transmettre les fiches de connexion imprimées (1)

- Si les adresses mail ont été renseignées au préalable dans Onde, envoyer les fiches de connexion par mail (2)

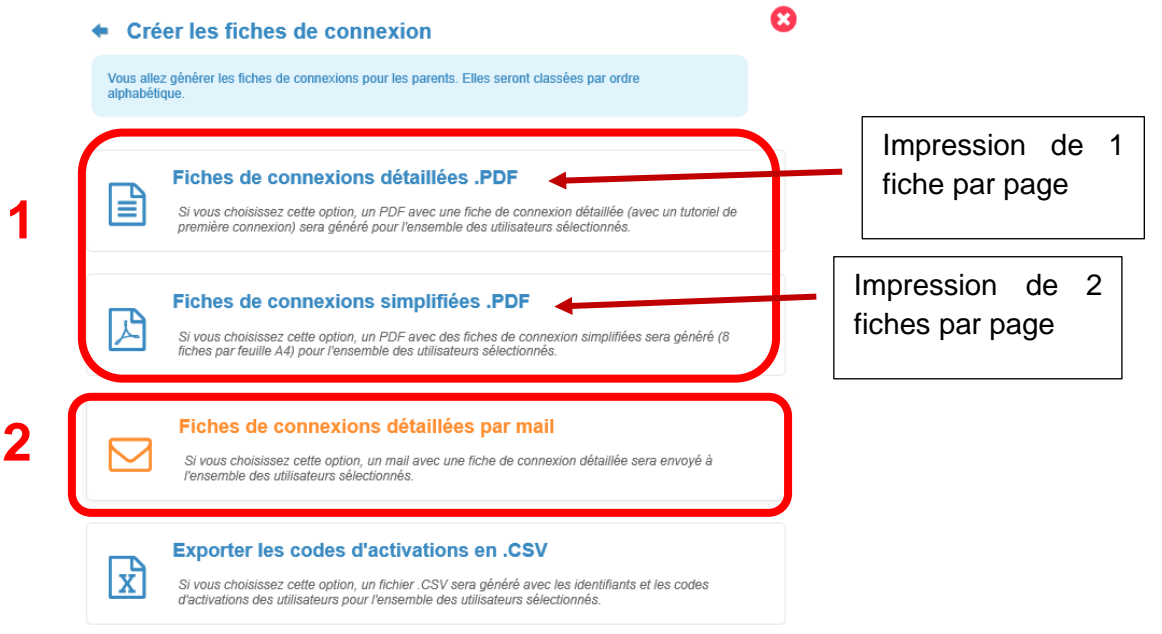

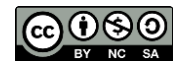

Équipe des Formateurs aux Usages du Numérique 57

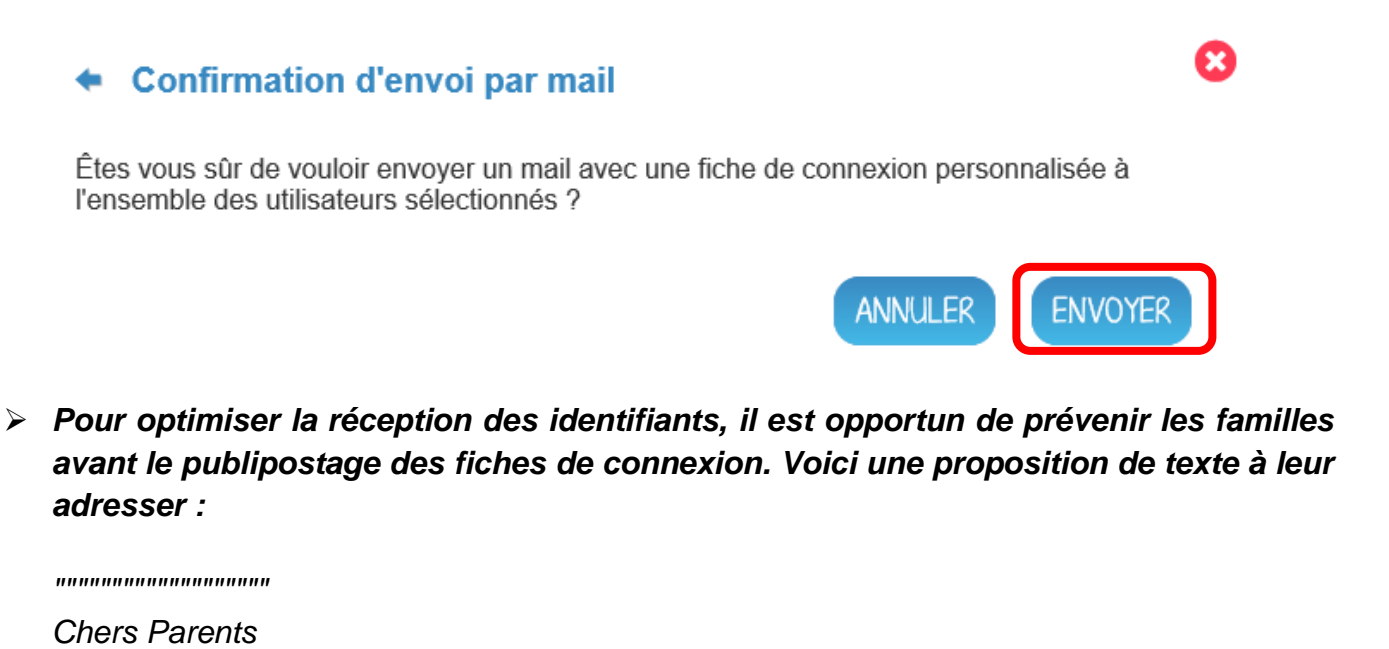

*L'école va utiliser un nouveau système de communication avec les parents, ARI@NE57. Pour accéder aux informations, il faudra se connecter à la plateforme avec des codes.*

*Ces codes seront transmis automatiquement par mail avec une pièce jointe.*

*L'objet du courriel sera : "Votre compte ENT" et l'expéditeur "noreply@opendigitaleducation.com"*

*"""""""""""""""""""*

*Bonne journée*

06. Si un parent a oublié son mot de passe après sa première connexion, vous pouvez lui générer un code de renouvellement en choisissant cette option dans le menu qui s'affiche après avoir coché son nom

GÉNÉRER UN CODE DE RENOUVELLEMENT

**BLOQUER** 

FICHES DE CONNEXIONS

RETIRER DE LA CLASSE

**Si vous souhaitez que vos élèves puissent accéder à leur espace, il est possible d'éditer leur fiche élève. Il suffit pour cela de télécharger leurs fiches de connexion en version PDF, comme indiqué précédemment pour les parents.**

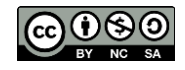